# Manual de instrucciones abreviado Prosonic S FMU90 PROFIBUS DP

Tecnología de medición por ultrasonidos Medición de flujo 1 o 2 sensores

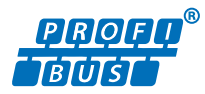

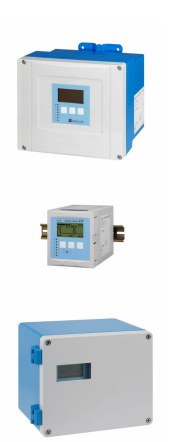

Se trata de un manual de instrucciones abreviado; sus instrucciones no sustituyen a las instrucciones de funcionamiento del equipo.

La información detallada sobre el equipo puede encontrarse en el manual de instrucciones del equipo y en la documentación complementaria del mismo:

Disponibles para todas las versiones del equipo mediante:

- Internet: [www.endress.com/deviceviewer](http://www.endress.com/deviceviewer)
- Teléfono móvil inteligente/tableta: *Endress+Hauser Operations App*

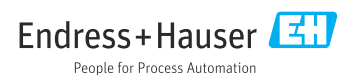

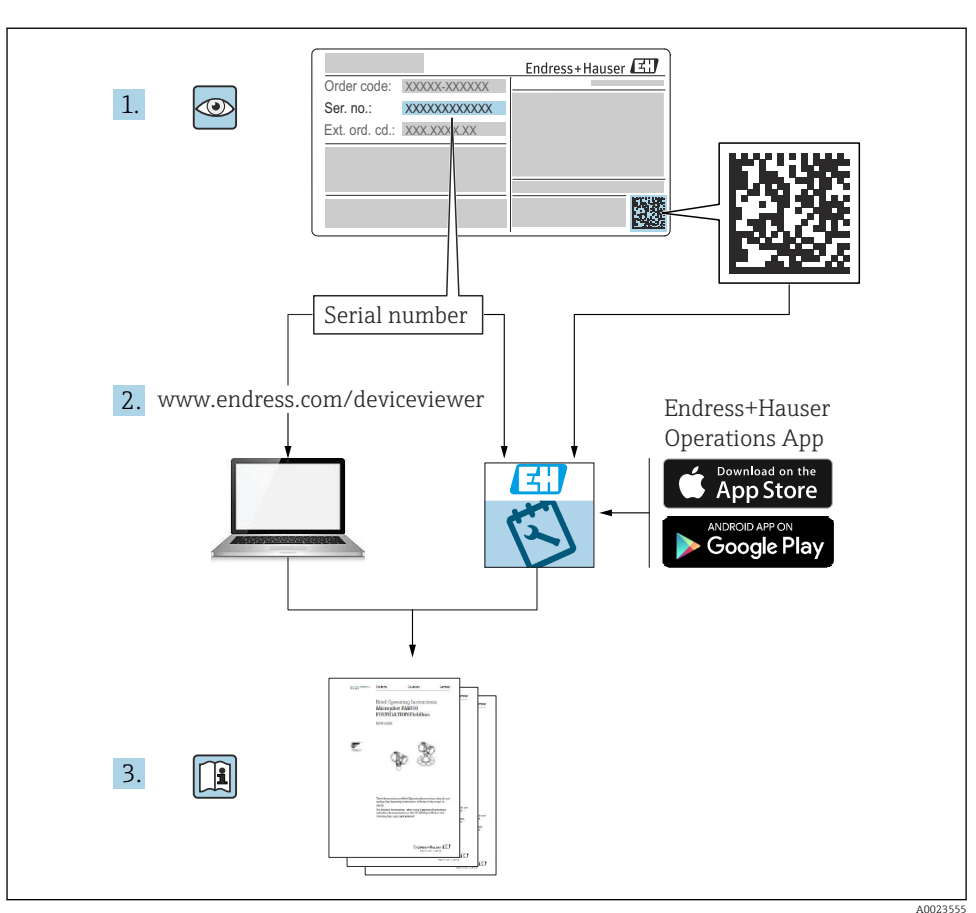

# 1 Documentación relacionada

# 2 Sobre este documento

# 2.1 Símbolos

## 2.1.1 Símbolos de seguridad

## **APELIGRO**

Este símbolo le advierte de una situación peligrosa. Si no se evita dicha situación, pueden producirse lesiones graves o mortales.

### **ADVERTENCIA**

Este símbolo le advierte de una situación peligrosa. Si usted no evita la situación peligrosa, ello podrá causar la muerte o graves lesiones.

#### **A** ATENCIÓN

Este símbolo le advierte de una situación peligrosa. No evitar dicha situación puede implicar lesiones menores o de gravedad media.

### **AVISO**

Este símbolo señala información sobre procedimientos y otros hechos importantes que no están asociados con riesgos de lesiones.

### 2.1.2 Símbolos para determinados tipos de información y gráficos

### **R** Consejo

Indica información adicional

m Referencia a documentación

圆 Referencia a gráficos

 $\blacktriangleright$ 

Nota o paso individual que se debe respetar

1. , 2. , 3. Serie de pasos

1, 2, 3, ... Número del elemento

A, B, C, ... Vistas

# 3 Instrucciones de seguridad básicas

## 3.1 Uso previsto

El Prosonic S FMU90 es un transmisor para los sensores ultrasónicos FDU90, FDU91, FDU91F, FDU92, FDU93 y FDU95. Para que sea compatible con instalaciones ya existentes, también se pueden conectar los sensores siguientes: FDU80, FDU80F, FDU81, FDU81F, FDU82, FDU83, FDU84, FDU85, FDU86, FDU96.

## 3.2 Instalación, puesta en marcha y configuración

El equipo ha sido diseñado cuidadosamente con tecnología de última generación y cumple los requisitos y las Directivas de la UE aplicables. Sin embargo, si se utiliza incorrectamente o para alguna aplicación distinta a la prevista, pueden producirse situaciones de peligro relacionadas con la aplicación, p. ej., desbordamiento de producto debido a una instalación o configuración incorrectas. Así, la instalación, la conexión eléctrica, la puesta en marcha, la configuración y el mantenimiento del sistema de medición deben ser efectuados exclusivamente por

especialistas cualificados y autorizados a llevar a cabo dicho trabajo por el operador del sistema. Es imprescindible que el personal técnico haya leído y comprendido el presente manual de instrucciones y que cumpla su contenido. Solo están autorizadas las modificaciones y reparaciones del instrumento que están indicadas expresamente en el manual de instrucciones.

# 3.3 Funcionamiento seguro y seguridad del proceso

Se deben llevar a cabo mediciones de monitorización alternativas a fin de asegurar el funcionamiento seguro y la seguridad del proceso durante la ejecución de trabajos de configuración, pruebas y mantenimiento en el equipo.

## 3.3.1 Área de peligro

Si el sistema de medición se usa en áreas de peligro, se deben satisfacer las normas nacionales aplicables. Estos equipos se suministran con una "Documentación Ex", que aunque sea independiente forma parte integrante del presente manual de instrucciones. Debe tener en cuenta las especificaciones de instalación, los datos de conexión y las instrucciones de seguridad indicadas en dicha documentación suplementaria.

- Asegúrese de que el personal técnico cuente con una formación suficiente.
- Cumpla con los requisitos de seguridad y metrológicos del punto de medición.

El transmisor se debe montar exclusivamente en zonas adecuadas. Los sensores que cuentan con homologación para áreas de peligro se pueden conectar a transmisores sin homologación Ex.

## **A**ADVERTENCIA

### Riesgo de explosión

‣ No conecte al transmisor Prosonic S los sensores FDU83, FDU84, FDU85 y FDU86 con certificado ATEX, FM o CSA.

# 4 Recepción de material e identificación del producto

# 4.1 Recepción de material

Realice las siguientes comprobaciones durante la recepción de material:

- ¿Todos los códigos de pedido que figuran en el albarán de entrega son idénticos a la etiqueta del producto?
- ¿La mercancía está indemne?
- ¿Los datos de la placa de identificación se corresponden con la información del pedido indicada en el albarán?
- En caso necesario (véase la placa de identificación): ¿Se proporcionan las instrucciones de seguridad (XA)?

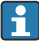

Si no se cumple alguna de estas condiciones, póngase en contacto con la oficina de ventas de Endress+Hauser de su zona.

# 4.2 Identificación del producto

El equipo de medición puede identificarse de las siguientes maneras:

- Especificaciones de la placa de identificación
- Código de pedido con desglose de las características del equipo en el albarán de entrega
- Introduzca el número de serie de la placa de identificación en el *W@M Device Viewer* ([www.endress.com/deviceviewer](http://www.endress.com/deviceviewer)): Se muestra toda la información sobre el equipo.
- Introduzca el número de serie indicado en la placa de identificación en *Endress+Hauser Operations App* o escanee el código de la matriz 2-D (código QR) de la placa de identificación con la *Endress+Hauser Operations App*: se visualiza toda la información sobre el equipo de medición.

# 4.3 Almacenamiento y transporte

- Para su almacenamiento y transporte, embale el equipo de forma que esté protegido contra impactos. El embalaje original proporciona una protección óptima.
- **•** Temperatura de almacenamiento admisible:  $-40$  ...  $+60$  °C ( $-40$  ... 140 °F)

# 5 Montaje

## 5.1 Montaje de la caja de policarbonato para montaje en campo

### 5.1.1 Lugar de montaje

- Lugar sombreado, protegido de la luz solar directa. Use una tapa de protección ambiental si es necesario.
- En caso de montaje en el exterior: use una protección contra sobretensiones.
- Altitud: instale el equipo a una altitud máxima de 2000 m (6560 ft) sobre el nivel medio del mar
- Espacio mínimo por la izquierda: 55 mm (2,17 in); de lo contrario, la tapa de la caja no se puede abrir.

### 5.1.2 Montaje en pared

- El soporte de la caja que se suministra también se puede usar como plantilla para taladrar.
- Monte el soporte de la caja en una superficie nivelada de forma que no se pueda deformar ni doblar.

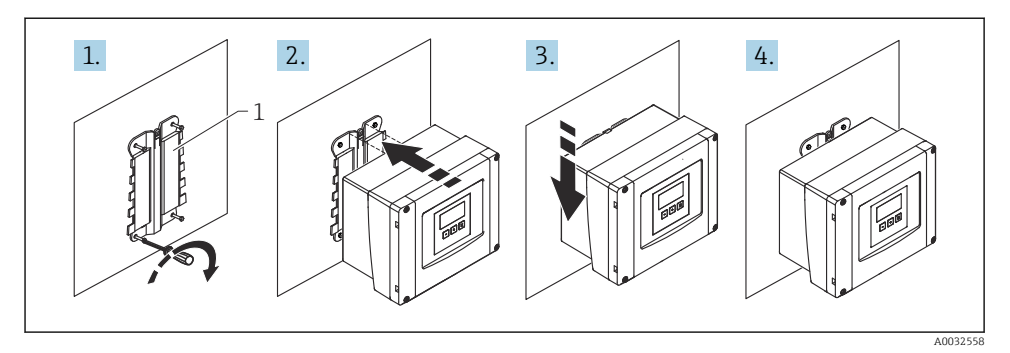

- *1 Caja de policarbonato para montaje en campo en pared*
- *1 Soporte de caja (suministrado)*

### 5.1.3 Montaje en barra

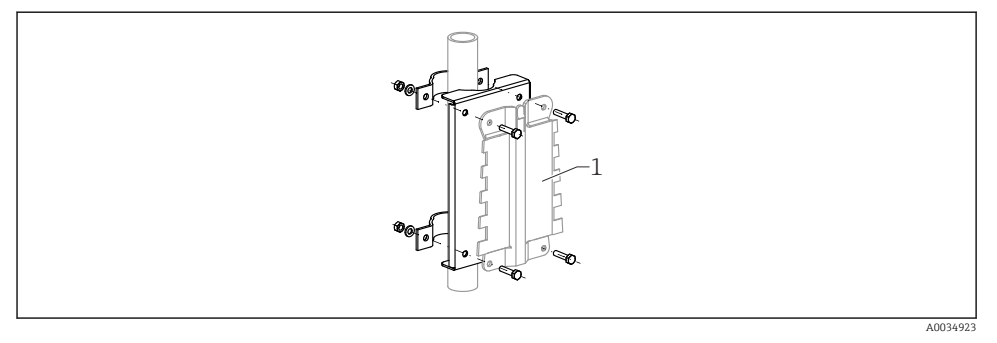

 *2 Placa de montaje para instalar en una barra la caja de policarbonato para montaje en campo*

*1 Soporte de caja (suministrado)*

# 5.2 Montaje de la caja de aluminio para montaje en campo

### 5.2.1 Lugar de montaje

- Lugar sombreado, protegido de la luz solar directa
- En caso de montaje en el exterior: use una protección contra sobretensiones
- Altitud: instale el equipo a una altitud máxima de 2000 m (6560 ft) sobre el nivel medio del mar
- Espacio mínimo por la izquierda: 55 mm (2,17 in); de lo contrario, la tapa de la caja no se puede abrir

### 5.2.2 Montaje del equipo

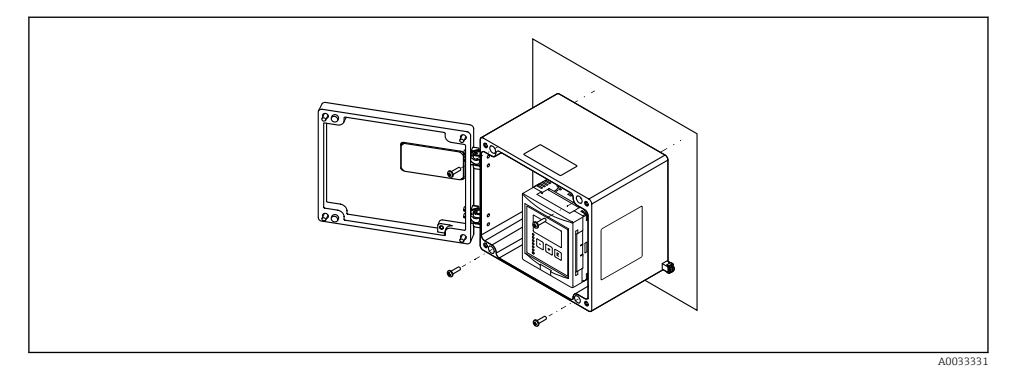

 *3 Caja de aluminio para montaje en campo en pared*

## 5.3 Montaje de la caja de raíl DIN

### 5.3.1 Lugar de montaje

- En armario, fuera de áreas de peligro
- A suficiente distancia de cables eléctricos de alta tensión, cables de motor, contactores y convertidores de frecuencia
- Altitud: instale el equipo a una altitud máxima de 2000 m (6560 ft) sobre el nivel medio del mar
- Espacio mínimo por la izquierda: 10 mm (0,4 in); de lo contrario, la tapa de la caja no se puede abrir.

### 5.3.2 Montaje del equipo

### **A**ADVERTENCIA

### La caja de raíl DIN cumple la clase de protección IP06.

Si la caja está dañada, existe el riesgo de sufrir descargas eléctricas en las partes activas.

‣ Instale el equipo en un armario estable.

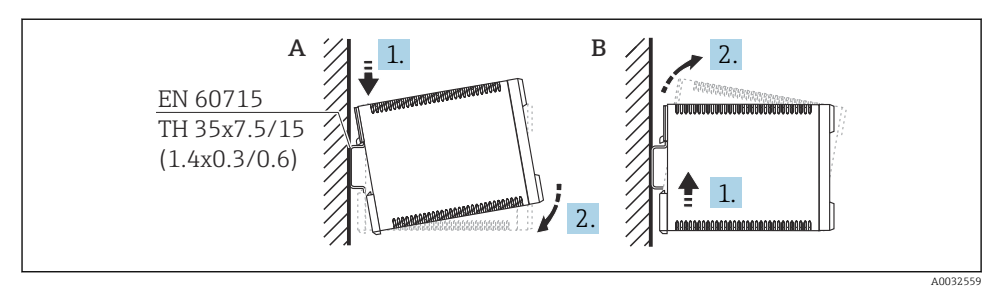

 *4 Montaje/desmontaje de la caja de raíl DIN. Unidad de medida mm (in)*

- 
- *A Montaje B Desmontaje*

# 5.4 Montaje del módulo de indicación y configuración a distancia

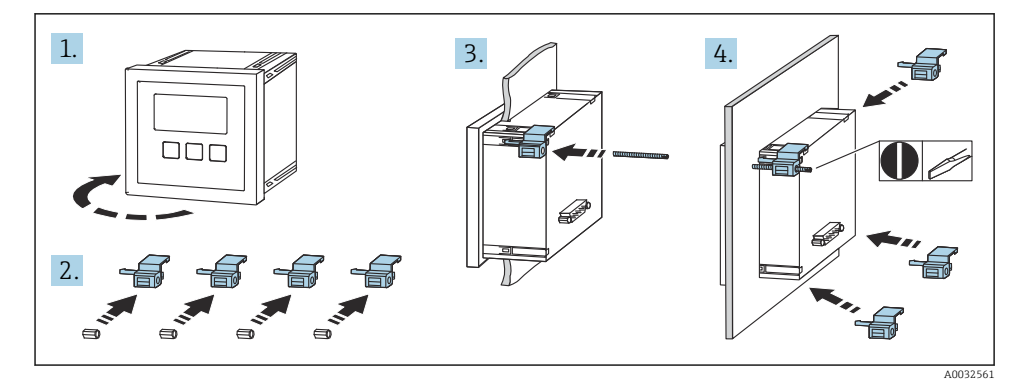

# 6 Conexión eléctrica

# 6.1 Requisitos de conexión

- 6.1.1 Especificación de los cables
- **Sección transversal del conductor**:  $0, 2, ..., 2, 5, \text{mm}^2$  (26 ... 14 AWG)
- Sección transversal del manguito del cable: 0,25 … 2,5 mm<sup>2</sup> (24 … 14 AWG)
- **Longitud de pelado mín.**:  $10 \text{ mm}$  (0,39 in)

### 6.1.2 Compartimento de terminales de la caja de policarbonato para montaje en campo

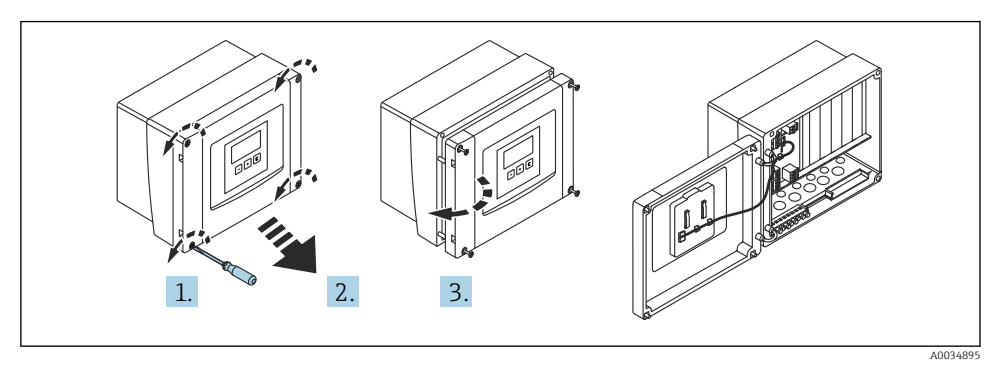

 *5 Acceso al compartimento de terminales de la caja de policarbonato para montaje en campo*

### Entradas de cable

Aberturas precortadas en la parte inferior de la caja para las entradas de cable siguientes:

- M20x1.5 (10 aberturas)
- M16x1.5 (5 aberturas)
- $\blacksquare$  M25x1.5 (1 abertura)

## 6.1.3 Compartimento de terminales de la caja de aluminio para montaje en campo **A** ADVERTENCIA

### Para garantizar la protección contra explosiones:

- ‣ Asegúrese de que todos los terminales estén situados en la caja para montaje en campo. (Excepción: terminal para tierra de protección en el exterior de la caja para montaje en campo).
- ‣ Conecte la caja al potencial de tierra local (PML).
- ‣ Para llevar a cabo el tendido de los cables, use únicamente prensaestopas que cumplan los requisitos de protección contra explosiones en el lugar de funcionamiento.

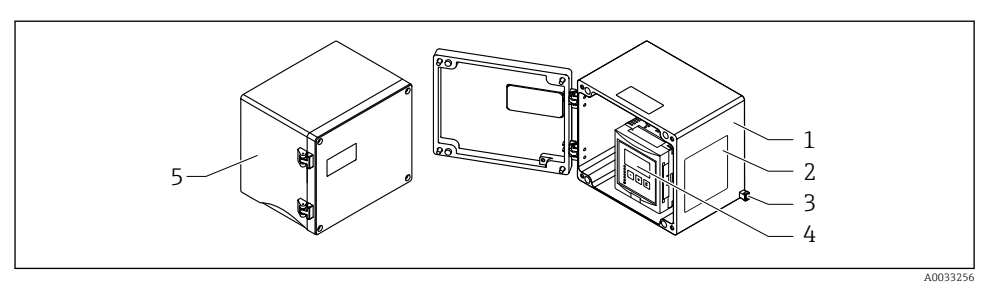

- *6 Acceso al compartimento de terminales de la caja de aluminio para montaje en campo*
- *1 Caja de aluminio para montaje en campo, abierta*
- *2 Placa de identificación*
- *3 Terminal para tierra de protección*
- *4 Módulo indicador y de configuración*
- *5 Caja de aluminio para montaje en campo, cerrada*

### Entradas de cable

- Las 12 aberturas M20x1.5 para entradas de cable están situadas en la parte inferior de la caja para montaje en campo.
- Para establecer la conexión eléctrica: pase los cables a través de las entradas de cable hacia el interior de la caja. Seguidamente, la conexión eléctrica se establece de la misma manera que en la caja de raíl DIN.

### 6.1.4 Compartimento de terminales de la caja de raíl DIN

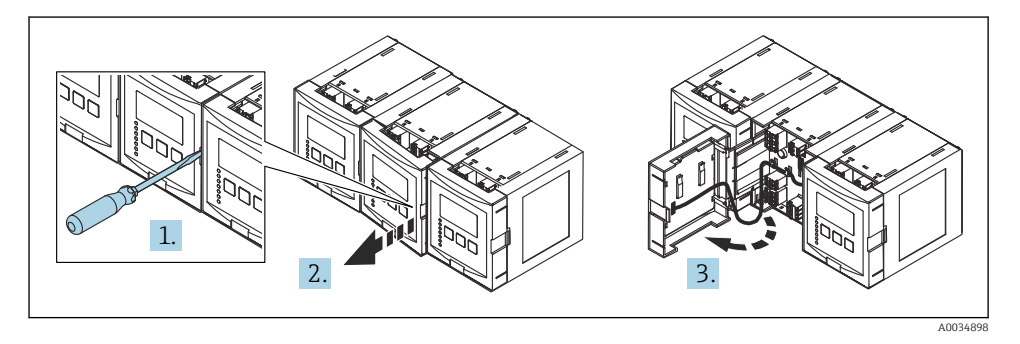

## 6.2 Asignación de terminales

### 6.2.1 Tipo de terminal

El Prosonic S tiene terminales de resorte enchufables. Se pueden insertar directamente en el terminal conductores rígidos o conductores flexibles con terminales de empalme sin necesidad de usar la palanca y crear un contacto automáticamente.

### 6.2.2 Áreas de terminales

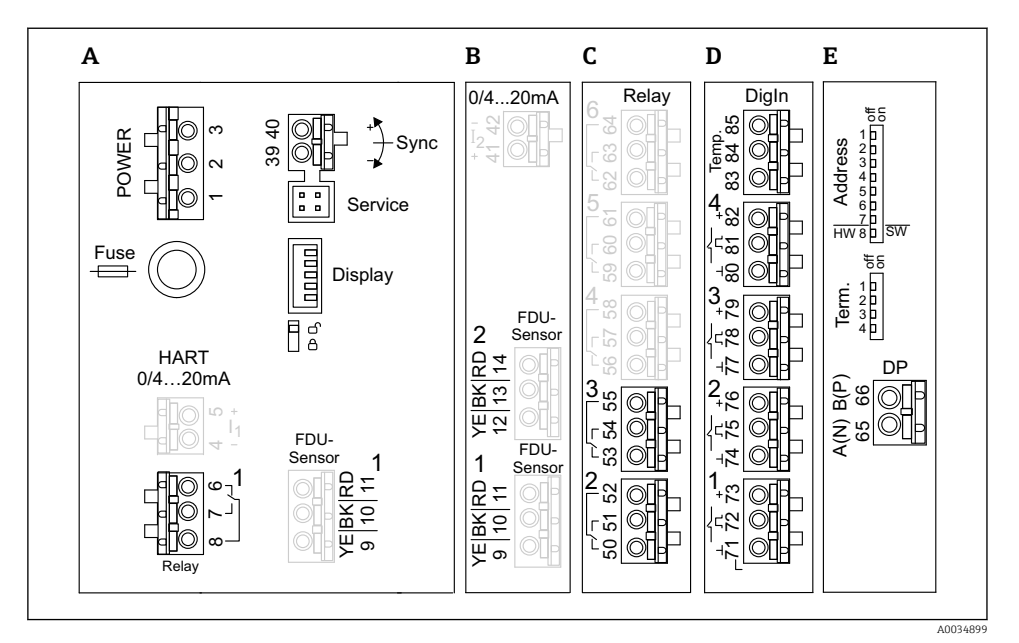

- *7 Terminales del Prosonic S (los terminales que se muestran en color gris no están disponibles en todas las versiones del equipo)*
- *A Área de terminales básica; se encuentra en todas las versiones del equipo*
- *B Área de terminales opcional para dos sensores*
- *C Área de terminales opcional para hasta cinco relés*
- *D Área de terminales opcional para hasta cuatro interruptores externos y un sensor de temperatura externo*
- *E Área de terminales opcional para PROFIBUS DP*

### 6.2.3 Terminales para alimentación (versión CA)

### *Área de terminales A*

- Terminal 1: L (90 ... 253  $V_{AC}$ )
- Terminal 2: N
- Terminal 3: compensación de potencial
- **•** Fusible:  $400 \text{ mA}$  T

### 6.2.4 Terminales para alimentación (versión CC)

### *Área de terminales A*

- Terminal 1: L+ (10,5 ... 32  $V_{DC}$ )
- Terminal 2: L-
- Terminal 3: compensación de potencial
- Fusible: 2AT

### 6.2.5 Terminales para relés

*Área de terminales A* Terminales 6, 7, 8: relé 1

*Área de terminales C*

- Terminales 50, 51, 52: relé 2
- Terminales 53, 54, 55: relé 3
- Terminales 56, 57, 58: relé 4
- Terminales 59, 60, 61: relé 5
- $\blacksquare$  Terminales 62, 63, 64; relé 6

### 6.2.6 Terminales para entradas de nivel

### *Área de terminales A*

Sensor 1 (para la versión del equipo con una entrada de sensor)

- Terminal 9: cable de sensor amarillo
- Terminal 10: cable de sensor negro (apantallamiento del cable)
- Terminal 11: cable de sensor rojo

### *Área de terminales B*

• Sensor 1 (para la versión del equipo con dos entradas de sensor)

- Terminal 9: cable de sensor amarillo
- Terminal 10: cable de sensor negro (apantallamiento del cable)
- Terminal 11: cable de sensor rojo
- Sensor 2 (para la versión del equipo con dos entradas de sensor)
	- Terminal 12: cable de sensor amarillo
	- Terminal 13: cable de sensor negro (apantallamiento del cable)
	- Terminal 14: cable de sensor rojo

### 6.2.7 Terminales para sincronización

### *Área de terminales A*

Terminales 39, 40: sincronización de múltiples transmisores Prosonic S

### 6.2.8 Terminales para PROFIBUS DP

*Área de terminales E*

- Terminal 65: PROFIBUS A (RxT/TxD N)
- Terminal 66: PROFIBUS B (RxT/TxD P)

### 6.2.9 Terminales para entradas de interruptor

### *Área de terminales D*

- Terminales 71, 72, 73: interruptor externo 1
- Terminales 74, 75, 76: interruptor externo 2
- Terminales 77, 78, 79: interruptor externo 3
- Terminales 80, 81, 82: interruptor externo 4

### 6.2.10 Terminales para entrada de temperatura

*Área de terminales D* Terminales 83, 84, 85:

- $Pf100$
- Omnigrad S TR61 (Endress+ Hauser)

### 6.2.11 Otros elementos en las áreas de terminales

*Área de terminales A*

• Indicador

Conexión del indicador o del módulo de indicación y configuración a distancia

• Servicio

Interfaz de servicio; para conectar un PC/ordenador portátil a través del Commubox FXA291

• fig

Interruptor de protección contra escritura: bloquea el equipo para impedir que se modifique la configuración.

## 6.3 Instrucciones especiales para la conexión

Las instrucciones especiales referidas a la conexión de los terminales individuales se pueden consultar en el manual de instrucciones del equipo.

# 7 Opciones de configuración

# 7.1 Estructura y función del menú de configuración

### 7.1.1 Submenús y conjuntos de parámetros

Los parámetros que están relacionados entre sí están agrupados en un conjunto de parámetros en el menú de configuración. Cada conjunto de parámetros se identifica con un código de cinco dígitos.

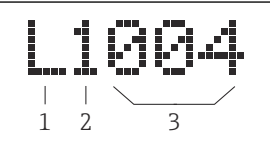

 *8 Identificación de los conjuntos de parámetros:*

- *1 Submenú*
- *2 Número de la entrada o salida asociada (para equipos multicanal)*
- *3 Número del conjunto de parámetros dentro del submenú*

### 7.1.2 Tipos de parámetro

### Parámetros de solo lectura

- Símbolo: Ca
- No puede editarse.

### Parámetros editables

- $\blacksquare$  Símbolo:  $\square$
- Se puede abrir para editar presionando .

# 7.2 Acceso al menú de configuración a través del indicador local

### 7.2.1 Elementos indicadores y de configuración

### Elementos del módulo indicador y de configuración

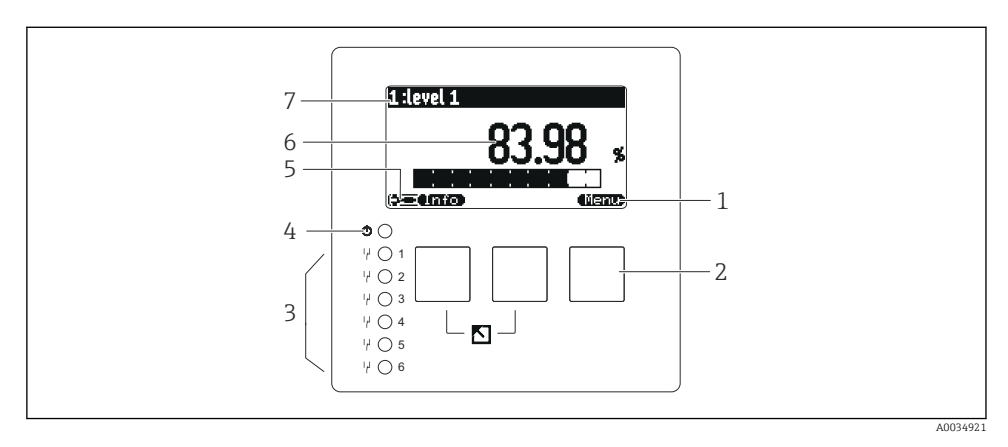

- *1 Símbolos de las teclas de función variable*
- *2 Teclas*
- *3 Diodos emisores de luz para indicar los estados de conmutación de los relés*
- *4 LED para indicar el estado operativo*
- *5 Símbolo en indicador*
- *6 Valor del parámetro con unidad (aquí: valor primario)*
- *7 Nombre del parámetro visualizado*

### Teclas (manejo de la tecla de función variable)

La función actual de la tecla es indicada por los símbolos de tecla de función variable situados encima de la misma.

 $\overline{\phantom{a}}$ •

Desplaza hacia abajo la barra de selección en una lista de seleccionables.

- - 45
- Desplaza hacia arriba la barra de selección en una lista de seleccionables.
- 21 •
	- Abre el submenú, el conjunto de parámetros o el parámetro que se ha seleccionado.
	- Confirma el valor del parámetro editado.
- 75 •

Va al conjunto de parámetros anterior dentro del submenú.

•

Va al conjunto de parámetros siguiente dentro del submenú.

• ( V

Selecciona la opción de la lista de seleccionables que se encuentra marcada en ese momento por la barra de selección.

#### • **The Second Second**

Incrementa el dígito seleccionado de un parámetro alfanumérico.

- - Reduce el dígito seleccionado de un parámetro alfanumérico.
- • • •
	- Abre la lista de errores detectados hasta ese momento.
	- Si hay un aviso presente, el símbolo parpadea.
	- Si hay una alarma presente, el símbolo se muestra de forma permanente.

### •

Muestra la siguiente página de valores medidos (solo disponible si se han definido varias páginas de valores medidos; véase el menú "Visualizador").

• **• 1717** 

Abre el "Menú reducido", que contiene los parámetros más importantes de solo lectura.

## • (Nenu)

Abre el menú principal, desde el que se puede acceder a todos los parámetros del equipo.

## 7.3 Acceso al menú de configuración a través de PROFIBUS DP

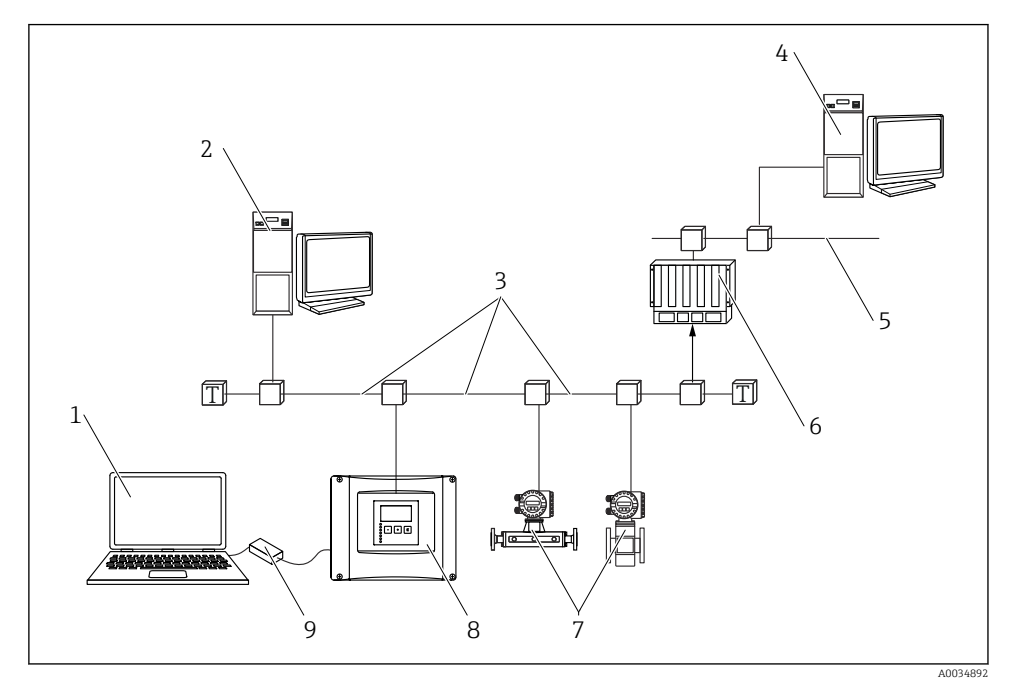

 *9 Método de configuración, PROFIBUS DP*

- *Ordenador con DeviceCare/FieldCare*
- *Ordenador con DeviceCare/FieldCare*
- *PROFIBUS DP*
- *Ordenador con DeviceCare/FieldCare*
- *Ethernet*
- *PLC*
- *Equipos de campo*
- *Transmisor Prosonic S*
- *Commubox FXA291*

# 8 Puesta en marcha

# 8.1 Encendido del equipo

## Parámetros que es necesario configurar la primera vez que se enciende el equipo

### • Idioma

Seleccione el idioma del indicador.

• Unidad de distancia

Seleccione la unidad de longitud en la que se mide la distancia.

- Unidad de temperatura Seleccione la unidad para la temperatura del sensor.
- Modo operativo

Las opciones posibles dependen de la versión del equipo y del entorno de instalación.

• Controles

Elija si se debe configurar el control de bombas o el control de rejillas.

# 8.2 Configuración del equipo

### 8.2.1 Acceso al menú "Ajustes básicos"

### Modo de trabajo: "Nivel+caudal" o "Caudal"

Caudal → Caudal → Caudal N → Ajustes básicos

### Modo de trabajo: "Detección de caud.+ret agua"

Caudal → Caudal 1 +retorno de agua → Caudal → Ajustes básicos

### 8.2.2 Conjunto de parámetros "Selección sensor"

### Navegación

Ajustes básicos → Selección sensor

### Parámetro

- Entrada
	- Asigne un sensor al canal.

### • Selección sensor

Especifique el tipo de sensor. Seleccione la opción **Automático** para los sensores FDU9x. Seleccione la opción Manual para los sensores FDU8x.

• Detectado

Solo se muestra si Selección sensor = Automático Muestra el tipo de sensor detectado automáticamente.

### 8.2.3 Conjunto de parámetros "Linealización"

### Propósito de la linealización

Calcular el caudal Q a partir del nivel medido aguas arriba h.

### Navegación

Ajustes básicos → Linealización

### Parámetro

- Tipo
	- Opción "Canal abierto/vertedero" Seleccione esta opción para usar una curva de linealización preprogramada.
	- Opción "Tabla" Seleccione esta opción para introducir una tabla de linealización de su elección.
	- Opción "Fórmula"

Seleccione esta opción para usar una fórmula de caudal: Q = C (h<sup>α</sup> + γh<sup>β</sup>)

• Unidad caudal

Especifique la unidad para el valor linealizado.

- Curva
	- Solo se muestra si Tipo = Canal abierto/vertedero.

Especifique la forma del canal abierto o vertedero en el primer paso.

A continuación, especifique el tamaño del canal abierto o vertedero en el paso siguiente.

• Anchura

Solo se muestra si Tipo = Vertedero Rect., NFX o Vertedero Trapez Seleccione la anchura del vertedero.

### • Modificar

Solo se muestra si Tipo = Tabla.

Abre el conjunto de parámetros **Modificar** a fin de introducir la tabla de linealización.

• Tabla estado

Activa o desactiva la tabla de linealización.

• alpha, beta, gamma, C

Solo se muestra si Tipo = Fórmula.

Asigne valores adecuados a los parámetros de la fórmula de caudal.

• Caudal máximo

Confirme el valor mostrado para el caudal máximo del canal abierto o vertedero o introduzca un valor adecuado.

### 8.2.4 Conjunto de parámetros "Calibración de vacío"

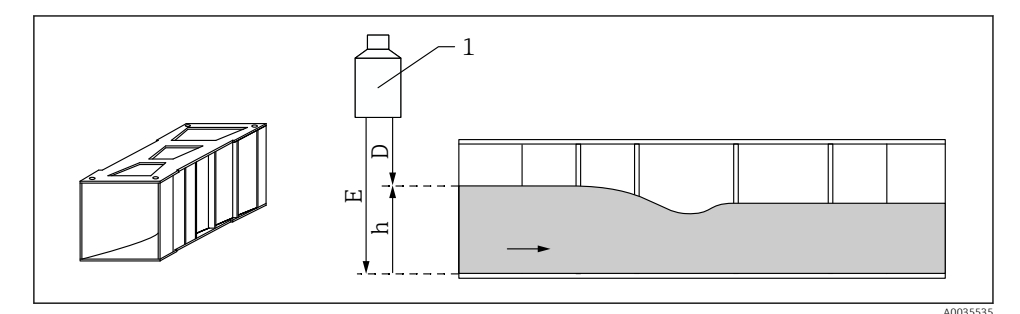

 *10 Calibración de vacío para canal abierto*

- *1 Sensor ultrasónico*
- *D Distancia medida*
- *h Nivel superior del agua*
- *E Calibración de vacío: "Vacío E"*

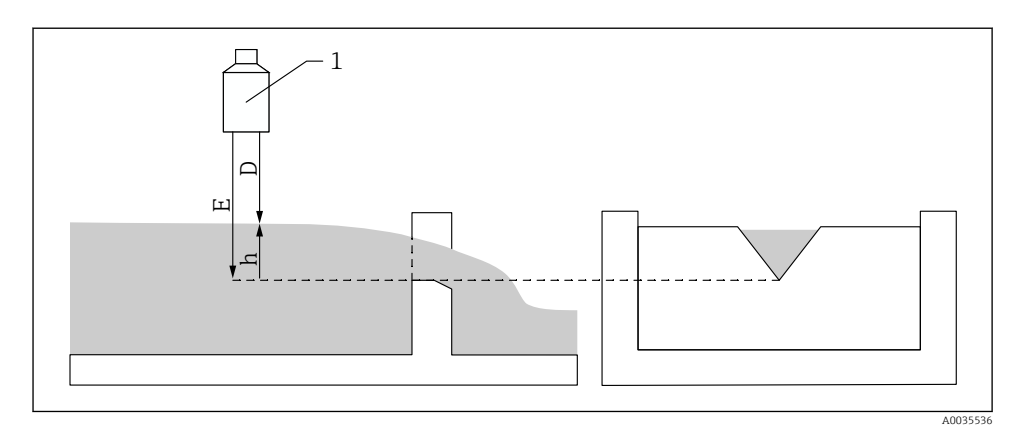

 *11 Calibración de vacío para vertederos*

- *1 Sensor ultrasónico*
- *D Distancia medida*
- *h Nivel superior del agua*
- *E Calibración de vacío: "Vacío E"*

### Navegación

Ajustes básicos → Calibración de vacío

### Parámetro

- Vacío E
	- Para canales: Especifique la distancia entre la membrana del sensor y el fondo del canal abierto en el punto más estrecho.
	- Para vertedero: Especifique la distancia entre la membrana del sensor y el punto más bajo del ápice del vertedero.

### • Distancia de bloqueo

Indica la distancia de bloqueo BD del sensor.

### 8.2.5 Conjunto de parámetros "Caudal N"

### Navegación

Ajustes básicos → Caudal N

### Parámetro

• Caudal N

Muestra el caudal Q medido actual para fines de verificación.

• Nivel

Muestra el nivel h medido actual para fines de verificación.

• Distancia

Muestra la distancia D medida actual para fines de verificación.

### 8.2.6 Conjunto de parámetros "Comprobación de valor"

- Este conjunto de parámetros inicia la supresión de falsos ecos (mapeado). f
	- Para registrar todas las señales de eco de interferencia, lleve a cabo el mapeado en el nivel más pequeño posible (idealmente en un canal vacío).
		- Si no resulta posible vaciar el canal durante la puesta en marcha, registre un mapeado preliminar cuando el canal esté parcialmente lleno. Repita el mapeado cuando el nivel llegue a aprox. 0 % por primera vez.

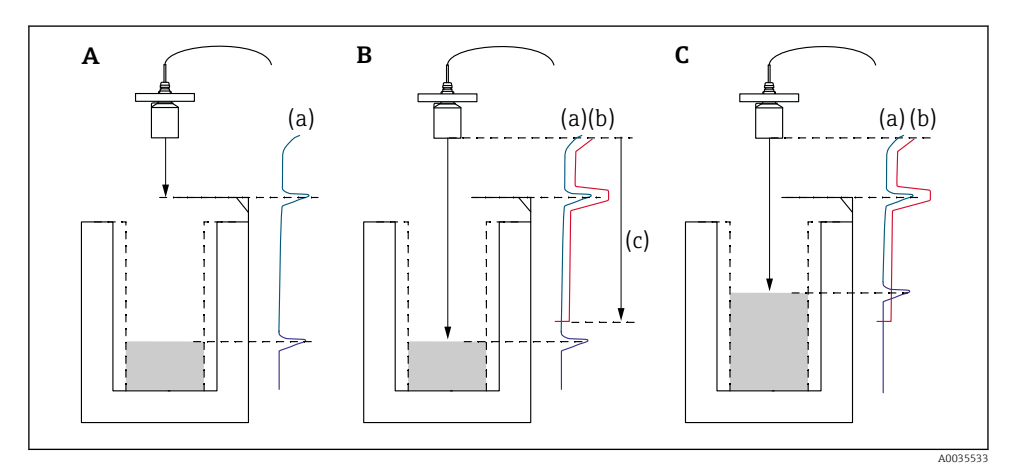

 *12 Principio de funcionamiento de la función de supresión de falsos ecos (mapeado)*

- *A La curva de eco (a) contiene un eco de interferencia y el eco de nivel. Sin el mapeado, el eco de interferencia también sería evaluado.*
- *B Con el mapeado se genera la curva de mapeado (b). Así se suprimen todos los ecos que quedan dentro del rango del mapeado (c).*
- *C Después solo se evalúan los ecos que están por encima de la curva de mapeado. El eco de interferencia está por debajo de la curva de mapeado, por lo que se ignora (no se evalúa).*

### Navegación

Ajustes básicos → Comprobación de valor

### Parámetro

### • Distancia

Muestra la distancia medida actual entre la membrana del sensor y la superficie del líquido.

### • Comprob. dist.

Compare la distancia mostrada con el valor real e introduzca el resultado de la comparación. El equipo se basa en la entrada para determinar de manera automática el rango del mapeado.

 $\blacksquare$  Distancia = ok

La distancia mostrada y la distancia real coinciden.

- → Continúe con el conjunto de parámetros NIV N dist. map..
- Dist. muy pequeña

La distancia mostrada es menor que la distancia real.

→ Continúe con el conjunto de parámetros NIV N dist. map..

### • Dist. muy grand

La distancia mostrada es mayor que la distancia real.

- $\rightarrow$  El mapeado no resulta posible.
- → La configuración del sensor N termina.

### • Dist.desconoc.

Se desconoce la distancia real.

- → El mapeado no resulta posible.
- → La configuración del sensor N termina.

### • Manual

El rango del mapeado se debe definir manualmente.

→ Continúe con el conjunto de parámetros NIV N dist. map..

### 8.2.7 Conjunto de parámetros "Mapeado de distancia"

### Navegación

Ajustes básicos → Comprobación de valor → Mapeado de distancia

### Parámetro

### • Distancia actual

Muestra la distancia medida actual entre la membrana del sensor y la superficie del líquido.

• Ajuste del mapa

Especifica el rango, a partir de la membrana del sensor, en el que se efectúa el mapeado.

- $\bullet$  Si Comprob. dist. = Distancia = ok o Dist. muy pequeña:
- Confirme el valor preajustado.
- Si Comprob. dist. = Manual:

Introduzca el rango de mapeado que desee.

### • Emp. Mapeado

Seleccione Sí para empezar a registrar la curva de mapeado.

→ Aparece el conjunto de parámetros Estado caudal N.

→ Si la distancia mostrada todavía es demasiado pequeña: Siga registrando curvas de mapeado hasta que la distancia mostrada y la distancia real concuerden.

### • Estado

Especifica el estado de mapeado:

• Activar mapa

La curva de mapeado es tenida en cuenta durante la evaluación de la señal.

• Desactiv mapa

La curva de mapeado no es tenida en cuenta durante la evaluación de la señal pero sigue guardada en el equipo.

• Borrar mapa

Se borra la curva de mapeado.

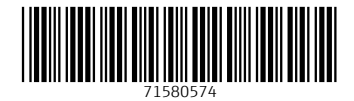

# www.addresses.endress.com

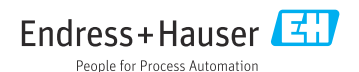